1. Go to the Department of Public Safety (http://www.azdps.gov/) website.

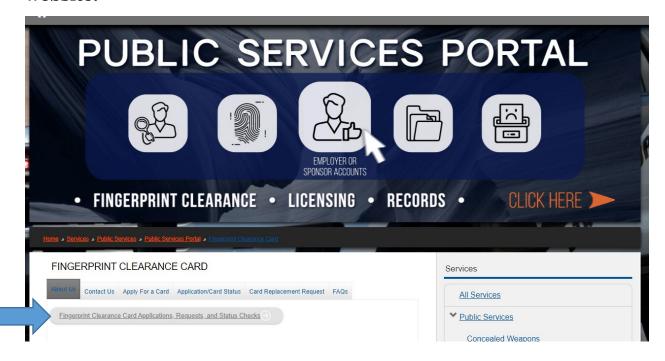

2. Select Fingerprint Clearance Card.

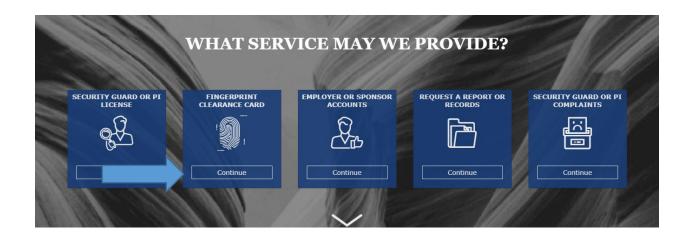

### 3. What action do you need to take? Then click continue.

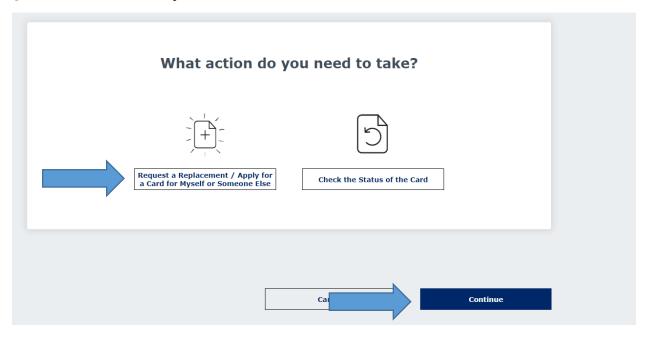

| Login to access your AZDPS account.                    |                  |
|--------------------------------------------------------|------------------|
| Email Address*                                         |                  |
| Password*                                              | •                |
|                                                        | Forgot Password? |
| Login                                                  |                  |
| Don't have an account? <u>It's easy to create one.</u> |                  |
| ———— OR ————                                           |                  |
| Continue as Guest to print a PDF form.                 |                  |

### 4. What do you need to do?

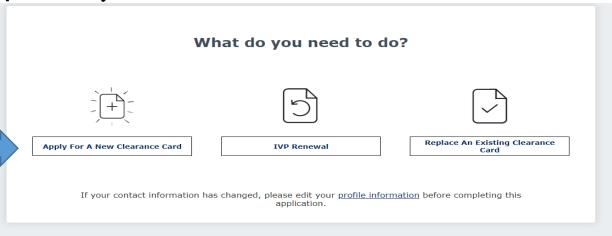

### 5. Do you require an IVP Clearance Card?

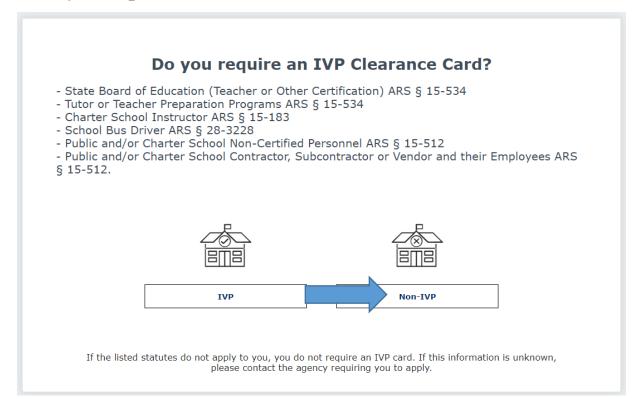

## 6. Selecting no will download the fingerprint clearance card application and instructions.

#### Reason for applying

□ Department of Education - Surrogate Parents ARS § 15-763.01
□ Department of Education - Child Nutrition Programs ARS § 46-321
□ Department of Education - Attend Vocational Program; Age 22 or Older ARS § 15-782.02
□ AZ Board of Fingerprinting - Members and Staff ARS § 41-619.52 and ARS § 41-619.53
□ AZ Charter School Board - Member/Applicant ARS § 15-183(C)(4)
□ Industrial Hemp License ARS § 3-314
□ AZ Department of Real Estate - Licensure ARS § 32-2108.01
☑ Health and Sciences Student and Clinical Assistant ARS § 15-1881
□ AZ Game and Fish ARS § 17-215
□ AZ Schools for the Deaf and Blind - Superintendent ARS § 15-1330

## NOTE: If you are renewing your fingerprint clearance card or should you choose to create an account.

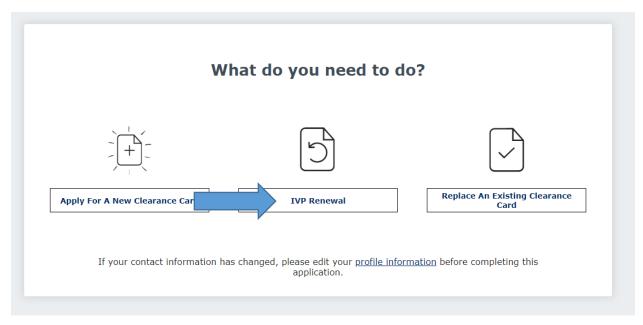

# Complete the following steps and access your DPS portal for further communication.

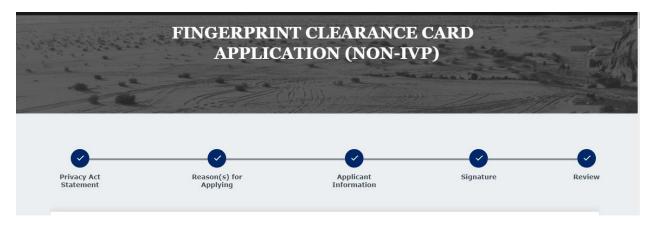